# Adobe Sign Step by Step Guide

How to route pafs for signatures electronically

### **What is adobe sign?**

**Adobe Sign**, an **Adobe** Document Cloud solution **is** a cloudbased, enterprise-class e-signature service that lets you replace paper and ink signature processes with fully automated electronic signature workflows. With it, you **can** easily send, **sign**, track, and manage signature processes using a browser or mobile device.

### **Please watch this tutorial video for an overview**

<https://www.youtube.com/watch?v=va1o7mSrzLs&t=91s>

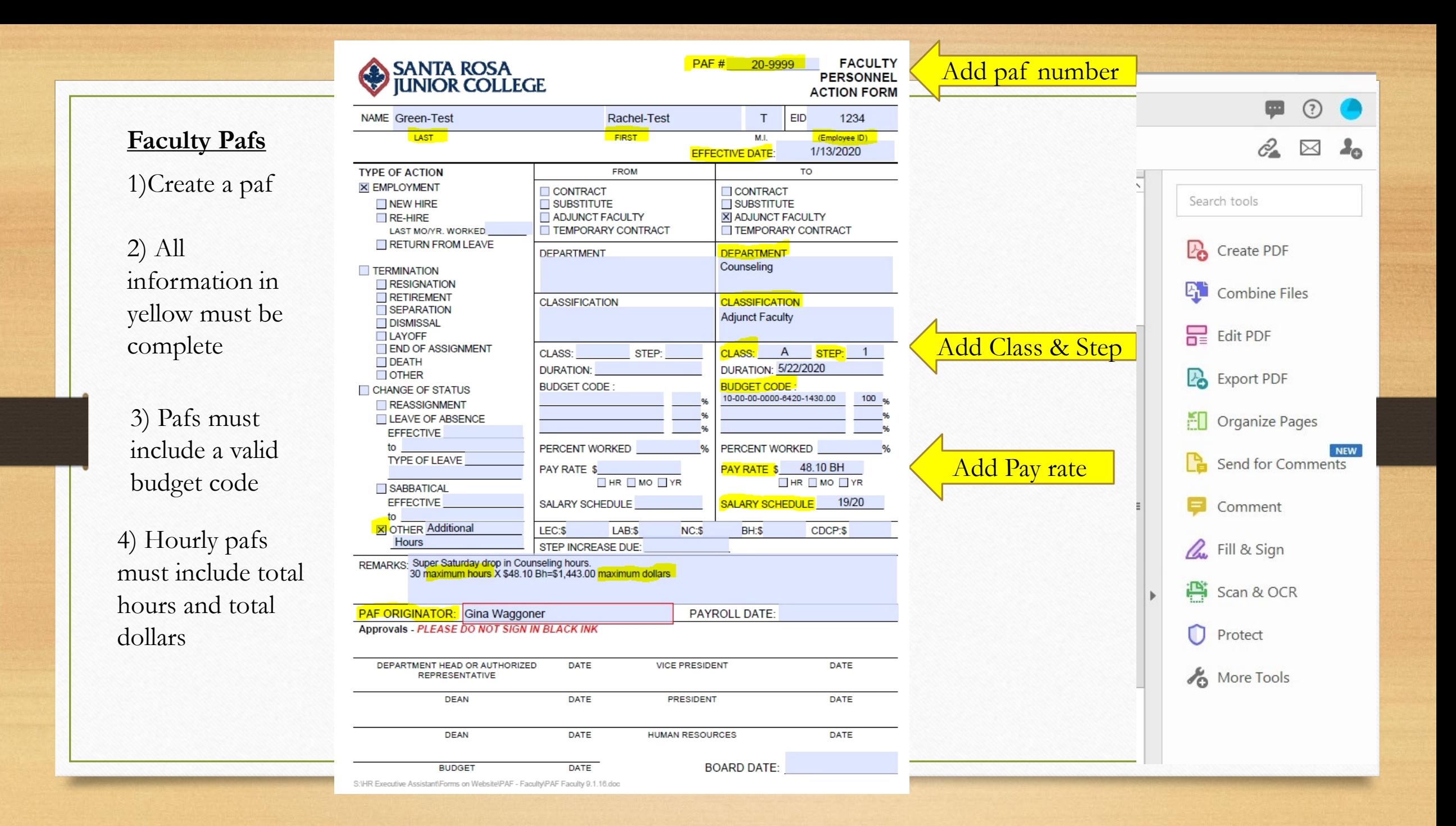

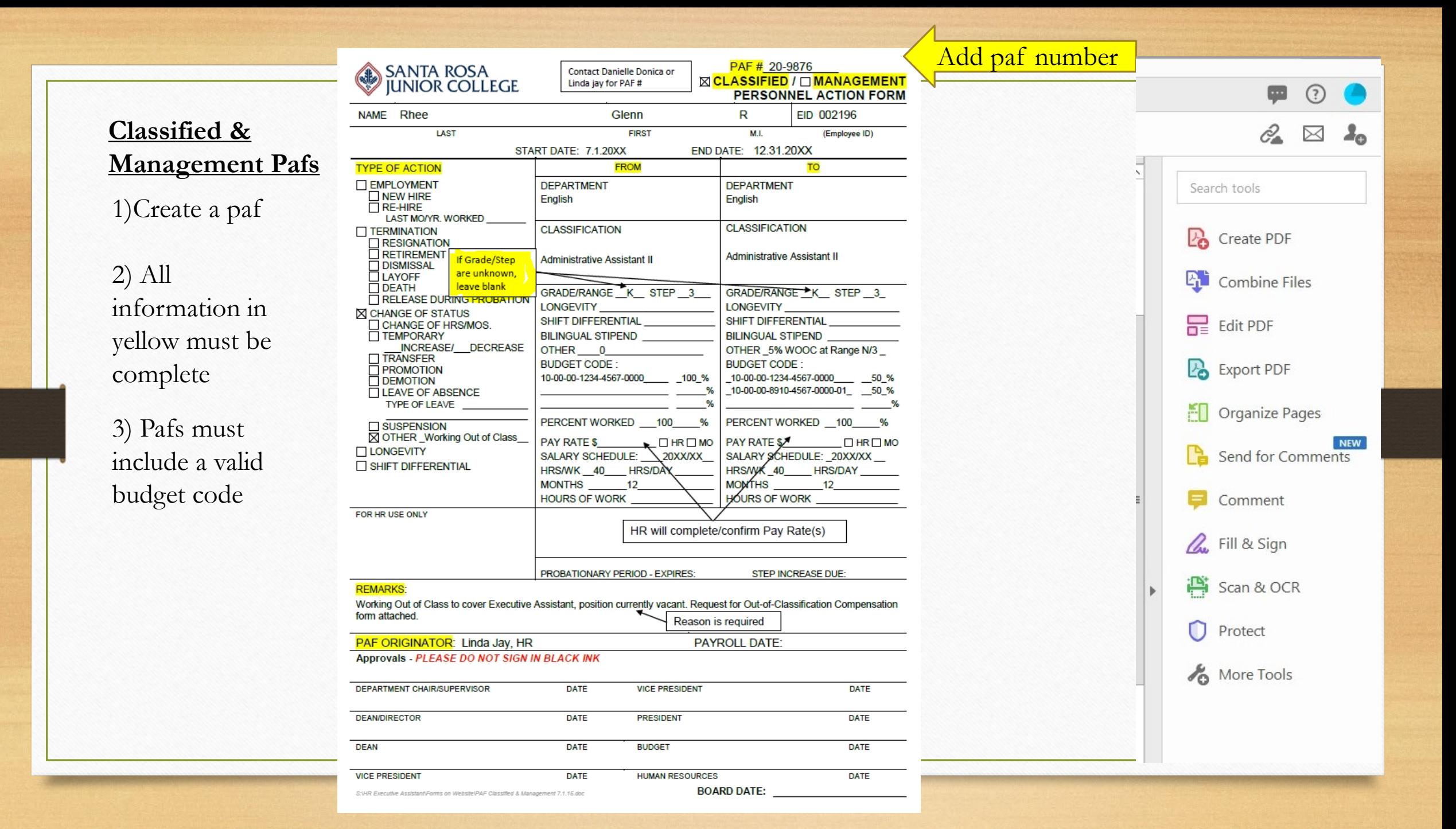

m  $\odot$ In your adobe  $\mathcal{C}_2 \boxtimes \mathbf{1}_0$ document Create & Edit Search tools this menu is 过 H  $\subseteq$  $\mathbf{E}$ <u>리</u>그 -<br>- 55  $E$ available on **Po** Create PDF the right side. **Export PDF** Create PDF Combine Files Organize Pages Edit PDF Scan & OCR **Rich Media Et** Combine Files Add  $\sqrt{ }$ Open  $\overline{\phantom{a}}$  $Open \rightharpoondown$  $Open \ \top$  $Open \ \n\boxed{\ast}$ Open  $\boxed{\ast}$ Open  $\sqrt{*}$  $\mathbf{F}$  Edit PDF Share & Review **P** Export PDF **NEW** CI Organize Pages  $\mathsf{f}$ (ラ 옵 à  $\mathbb{E}$ لسيا Send for Comments Select more Send for Comments Compare Files Share Comment Stamp Measure  $Add \ \ \n\leftarrow$  $Open$  $Open \ \n\boxed{\n\text{}}$  $Add \ \ \n\leftarrow$  $Add \ \n\leftarrow$  $Add \rightharpoonup$ tools & **Adobe sign Qu** Fill & Sign Forms & Signatures or Fill & Sign **Hint: Adobe Sign** works best, but if Protect Fill & Sign Certificates Prepare Form Adobe Sign not available use **Fill & Sign**More Tools  $Open \rightarrow$  $Add \ \ \n\leftarrow$  $Add \rightharpoonup$  $\begin{tabular}{c} Add \end{tabular} \begin{tabular}{c} \top \end{tabular}$ 

# File naming for easy searching in adobe

- When you create an individual paf the file name should include the employee last name, first name, date started and paf number.
- Example:
- WaggonerGina7-26-21(22-1234)

• Master Paf number file name should include:

Department name, date started, paf number

- Example:
- Health Sciences7-26-21(22M-1234)

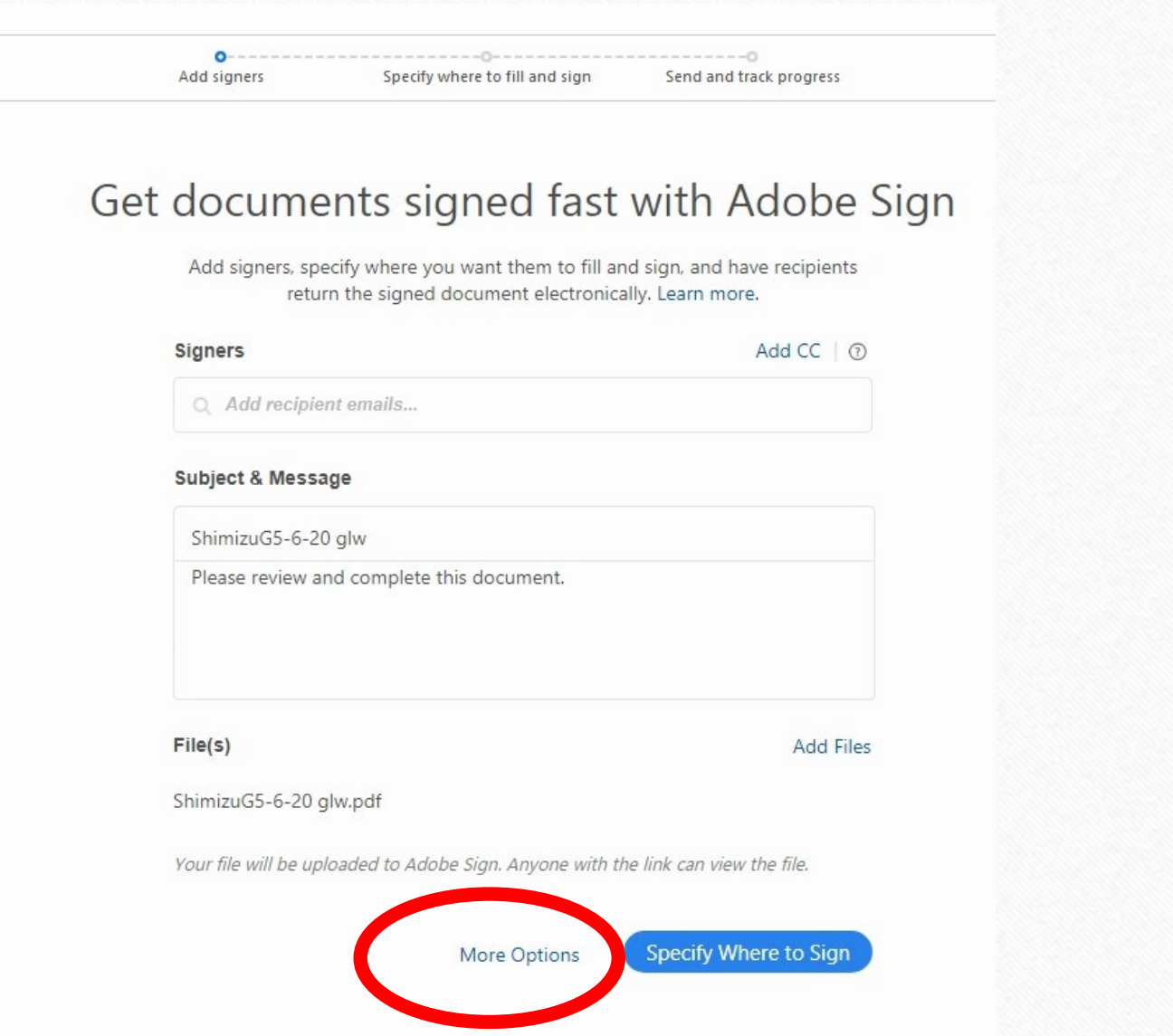

Select more

options

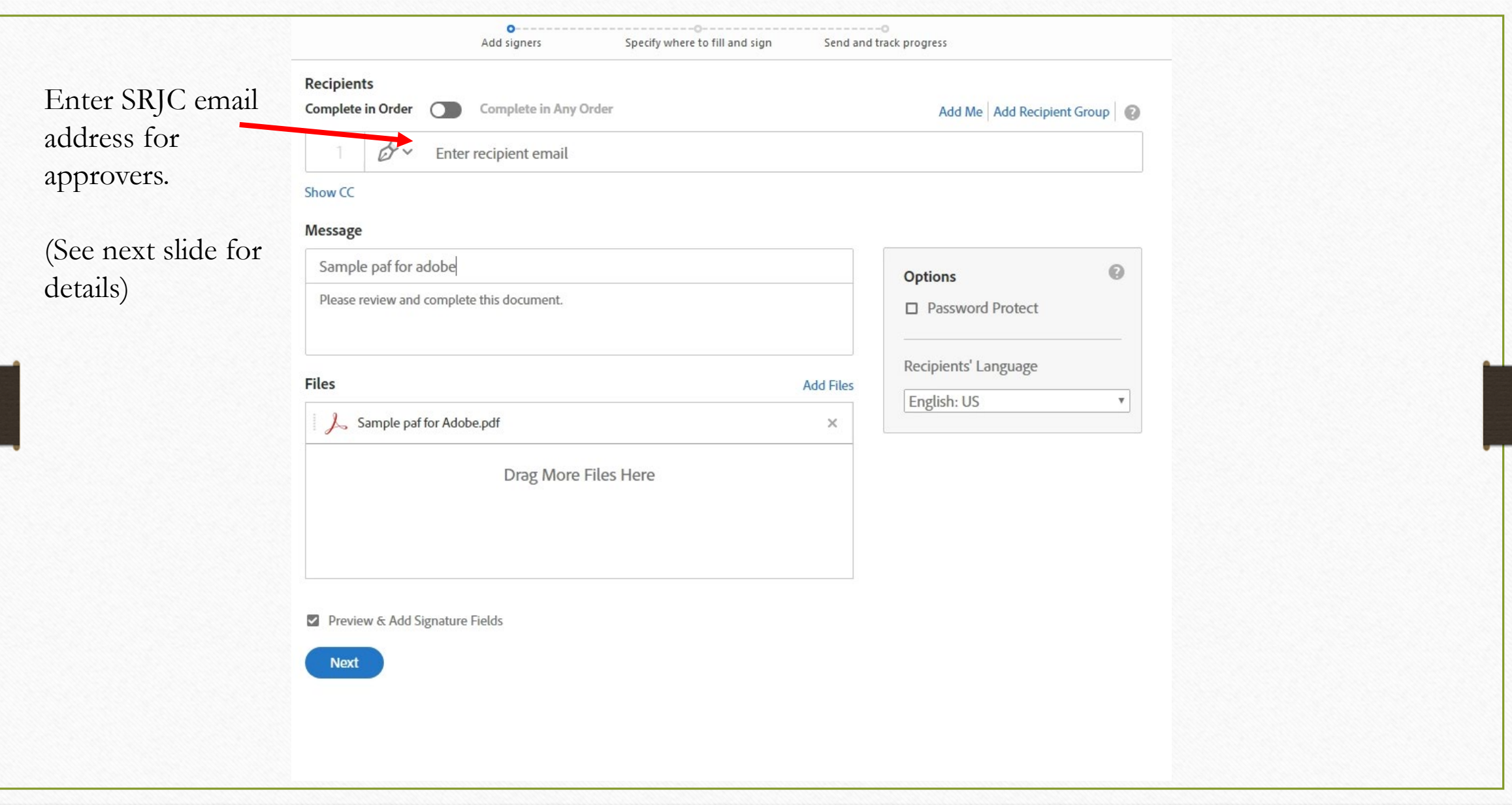

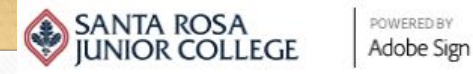

### **This is the routing order for Instructor &**

#### Send Manage Reports Group Home

**Management pafs only**

### 1) [gwaggoner@santarosa.edu](mailto:gwaggoner@santarosa.edu)

- 2) [wschultz@santarosa.edu](mailto:lclose@santarosa.edu) **and\*/or** [sdirks@santarosa.edu](mailto:sdirks@santarosa.edu) (Categorical)
- 3) Dept chair/Director email
- 4) Dean email
- 5) [lsaldana-Talley@santarosa.edu](mailto:lsaldana-Talley@santarosa.edu)
- 6) [shopkins@santarosa.edu](mailto:Shopkins@santarosa.edu)

### CC:

[knazario@santarosa.edu](mailto:knazario@santarosa.edu) (For Academic Affairs pafs)

\*If Budget on paf includes categorical and general funds the paf must be sent to both Stephanie Dirks **AND** Whitney Schultz

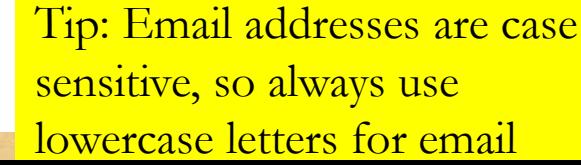

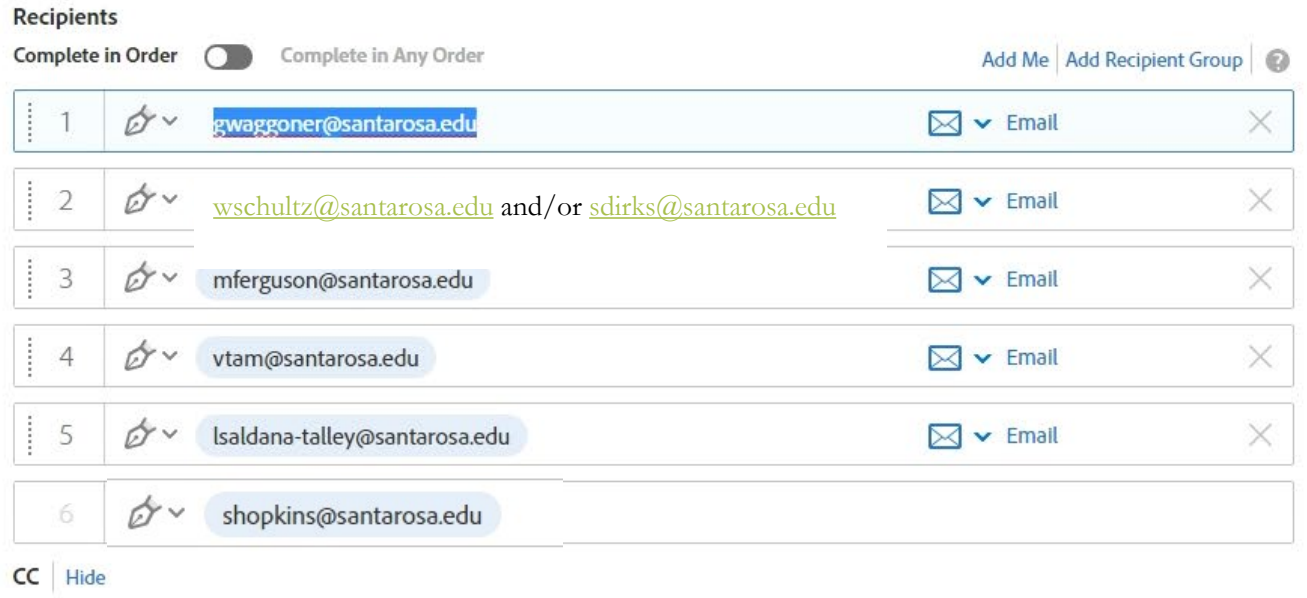

knazario@santarosa.edu ×

### Message

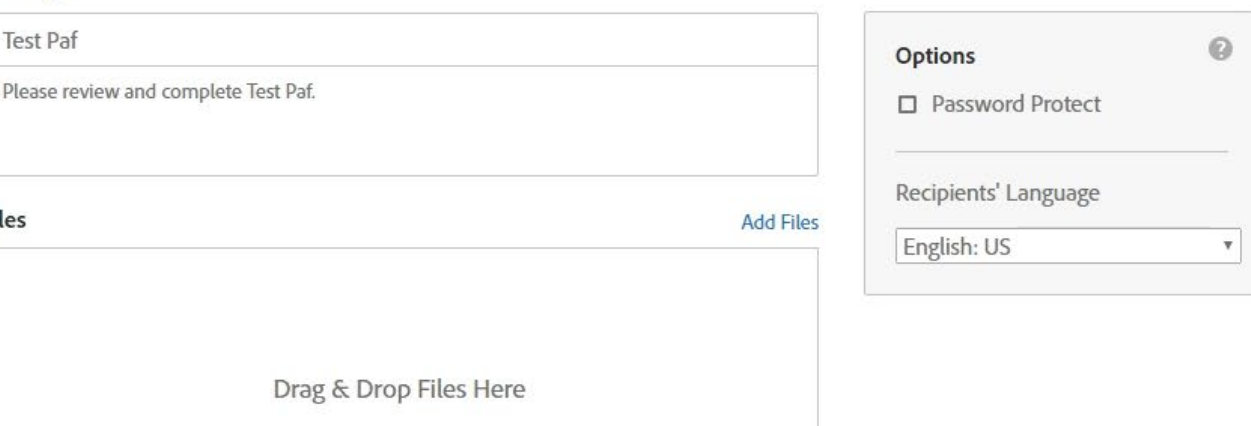

## Sample routing path FOR INSTRUCTOR & MANAGEMENT PAFS

- PAF ORIGINATOR (Administrative Assistant/Dept)
- HUMAN RESOURCES (**Gina Waggoner** for accuracy check)
- BUDGET (Whitney Schultz and/or Stephanie Dirks-Categorical)
- DEPARTMENT CHAIR/DIRECTOR
- DEAN
- VICE PRESIDENT
- HUMAN RESOURCES FINAL (Sarah Hopkins)

CC:

Academic Affairs Pafs (Karolina) Employee for final copy at end (Optional)

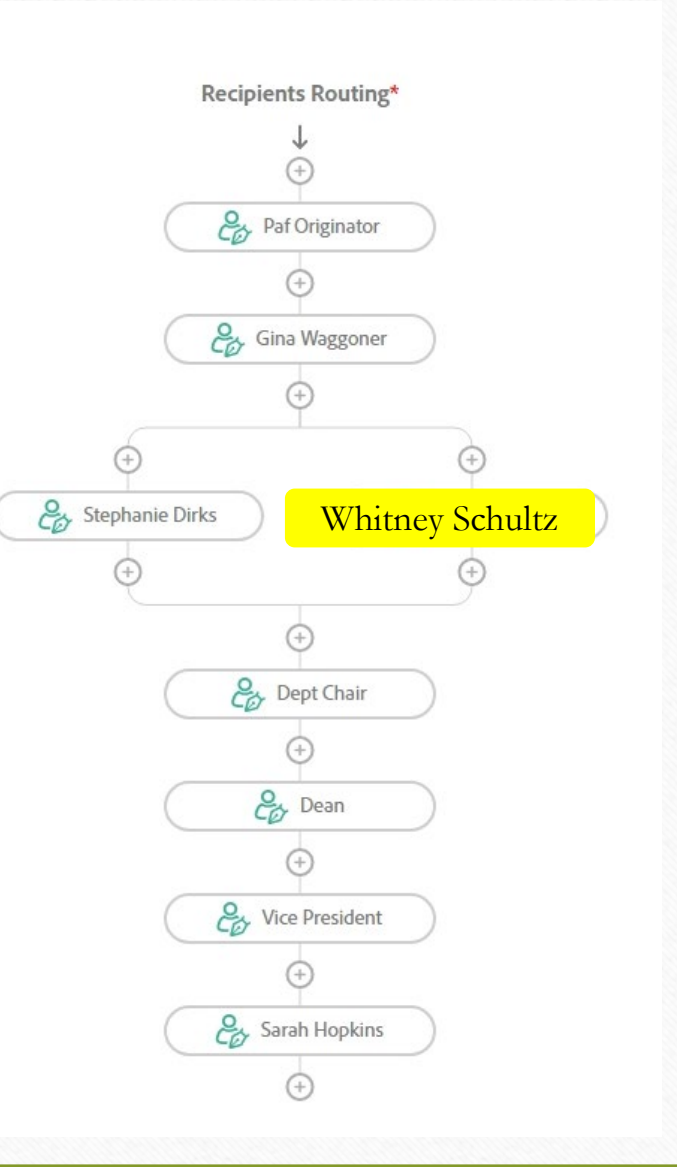

### Sample routing path FOR CLASSIFIED PAFS

### • **CLASSIFIED PAFS**

- PAF ORIGINATOR (Administrative Assistant/Dept)
- HUMAN RESOURCES (**Danielle Donica** for accuracy check)
- BUDGET (Whitney Schultz or/and Stephanie Dirks-Categorical)
- DEPARTMENT CHAIR/SUPERVISOR
- DEAN/DIRECTOR
- VICE PRESIDENT
- HUMAN RESOURCES FINAL (Sarah Hopkins)

CC: Linda Jay, HR

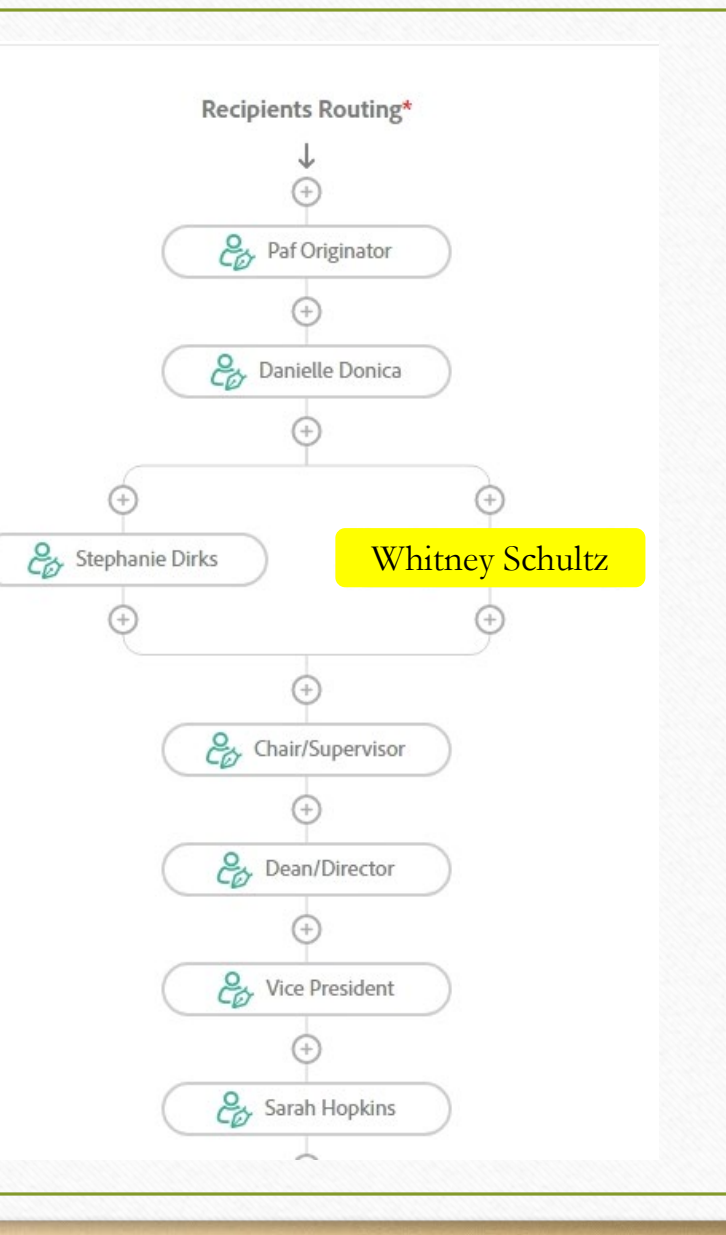

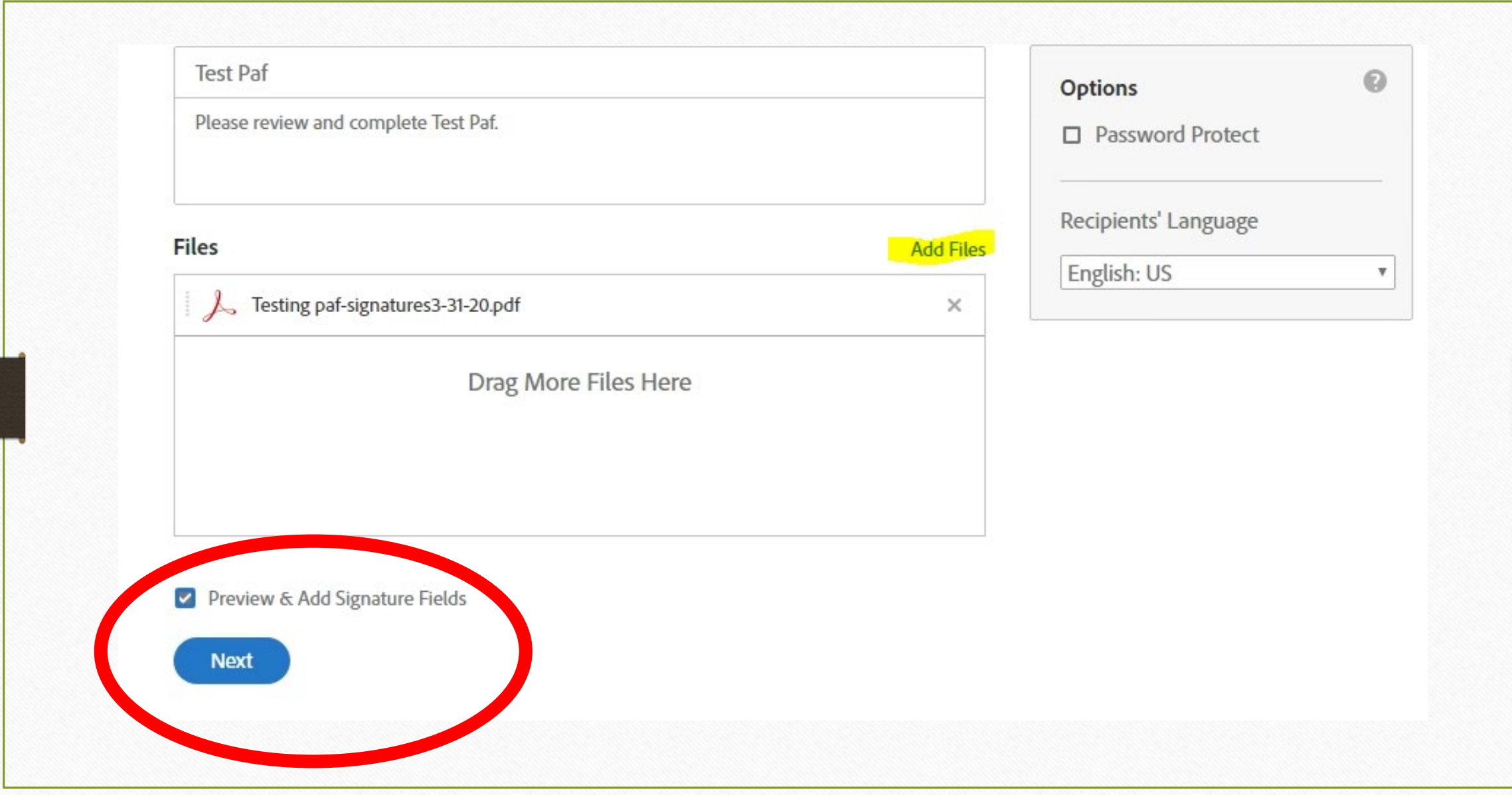

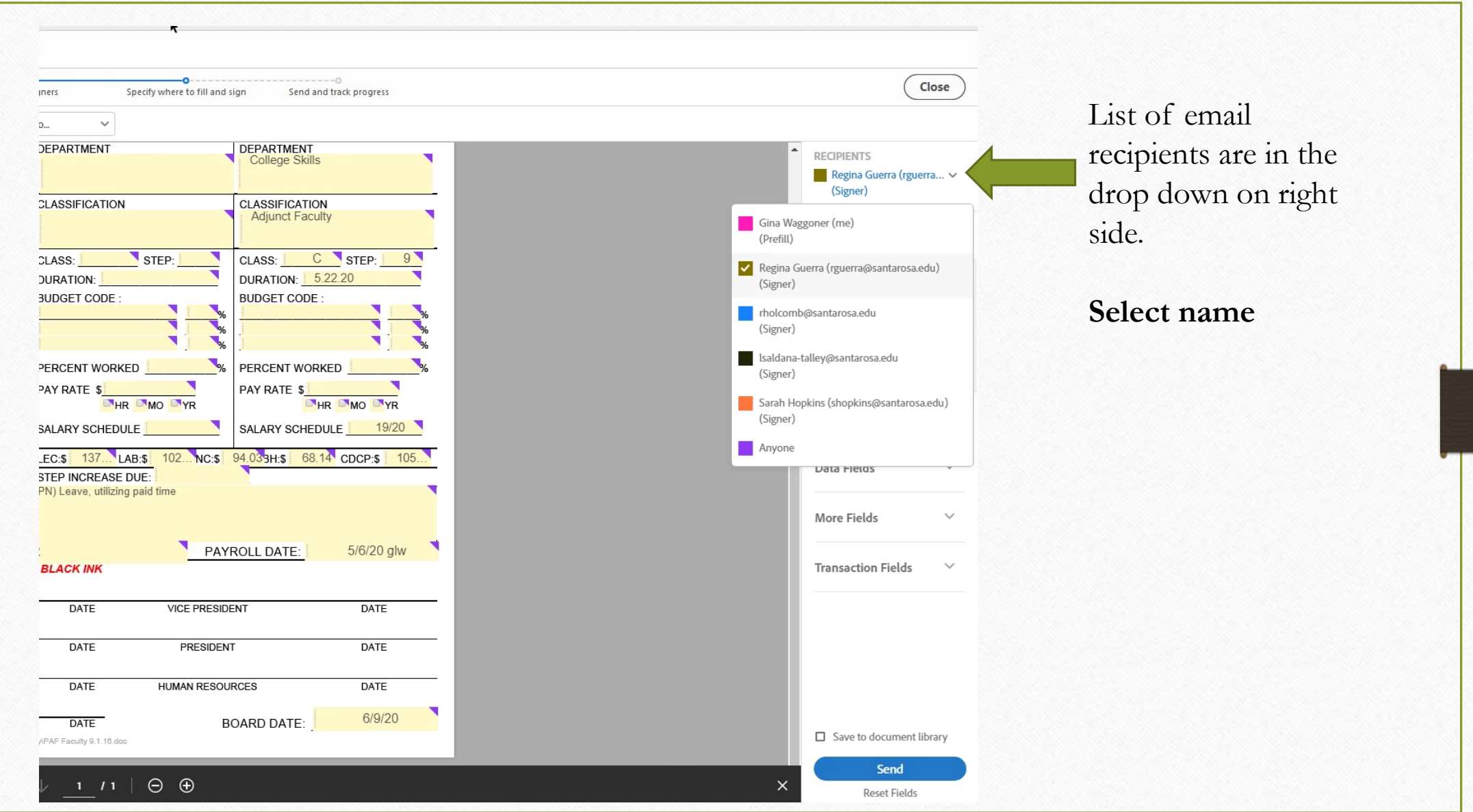

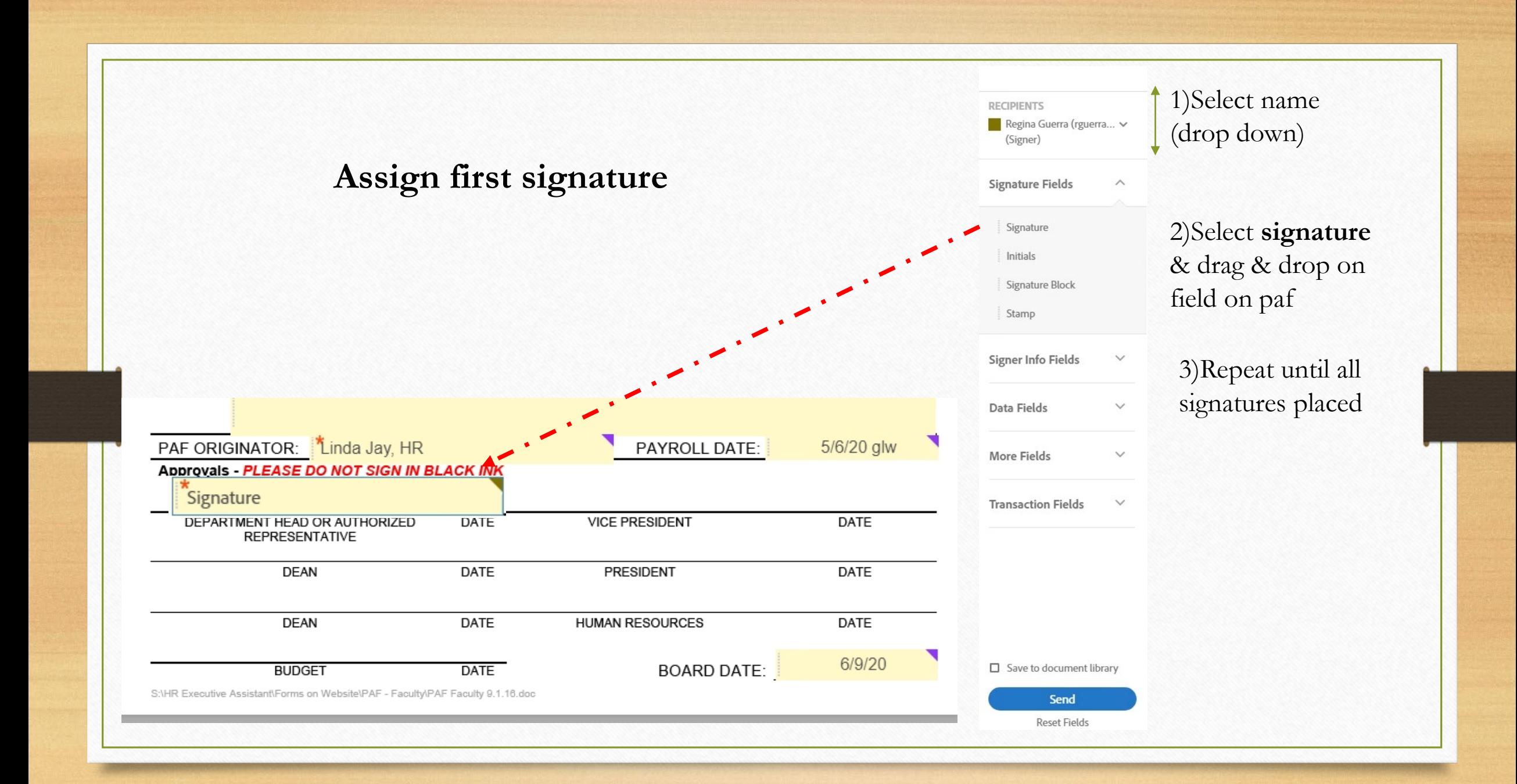

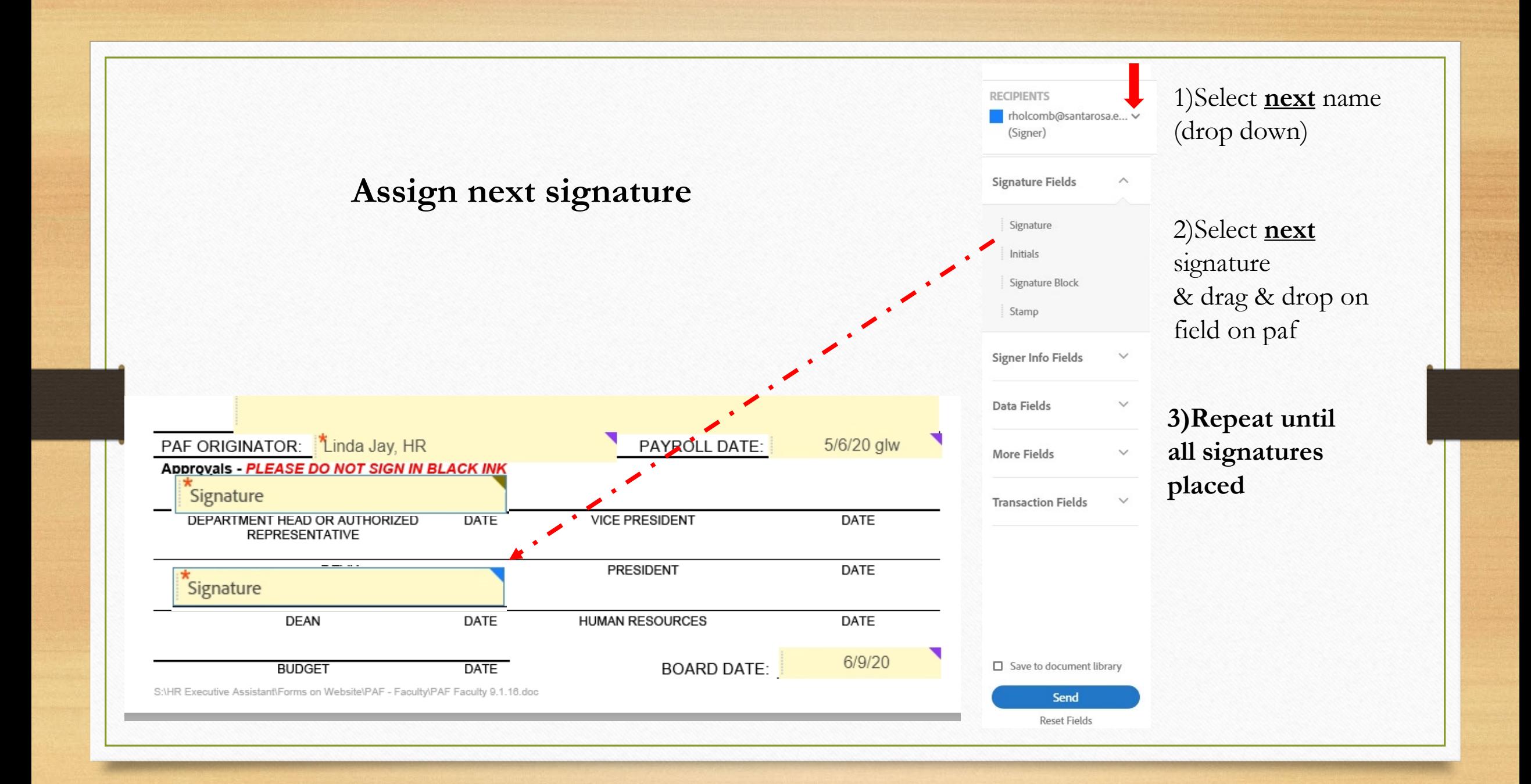

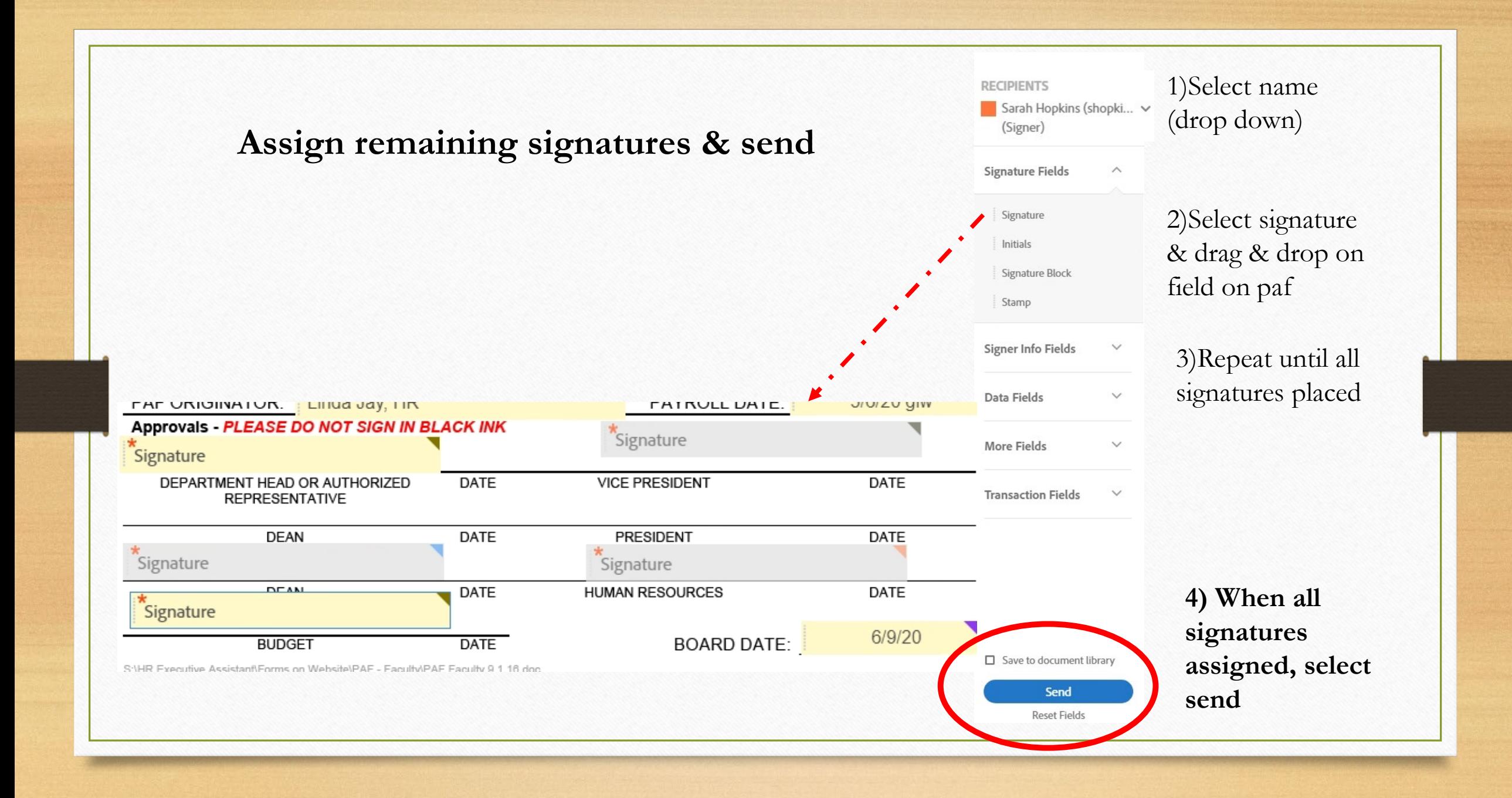

Add signers

### Specify where to fill and sign

**Once submitted, this is an example of what you will appear on your screen**

R

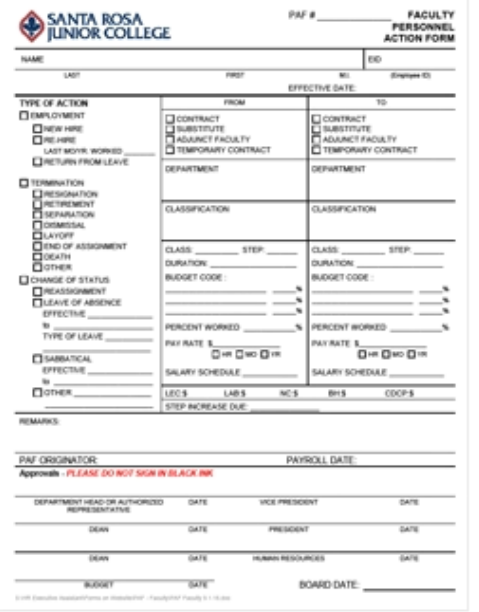

# "ShimizuG5-6-20 glw" has been<br>successfully sent for signature

A copy has also been sent to you at gwaggoner@santarosa.edu for your records. "ShimizuG5-6-20 glw" was sent for signature to Regina Guerra (rguerra@santarosa.edu), rholcomb@santarosa.edu, lsaldana-talley@santarosa.edu, and Sarah Hopkins (shopkins@santarosa.edu). They will complete "ShimizuG5-6-20 glw" in order, one after the other. As soon as the agreement is complete, all eligible parties will be e-mailed PDF copies.

Send and track progress

### Reminders

Reminders sent until completion: Every day

### You will be alerted if:

- . The document you sent has not been viewed by today at 11:27 PM.
- . The document you sent has not been signed by May 7 at 3:27 PM.

### Change alert settings

All agreements that are not completed within 365 days will be automatically expired.

## **This is a sample of the Confirmation email you will receive when document starts routing**

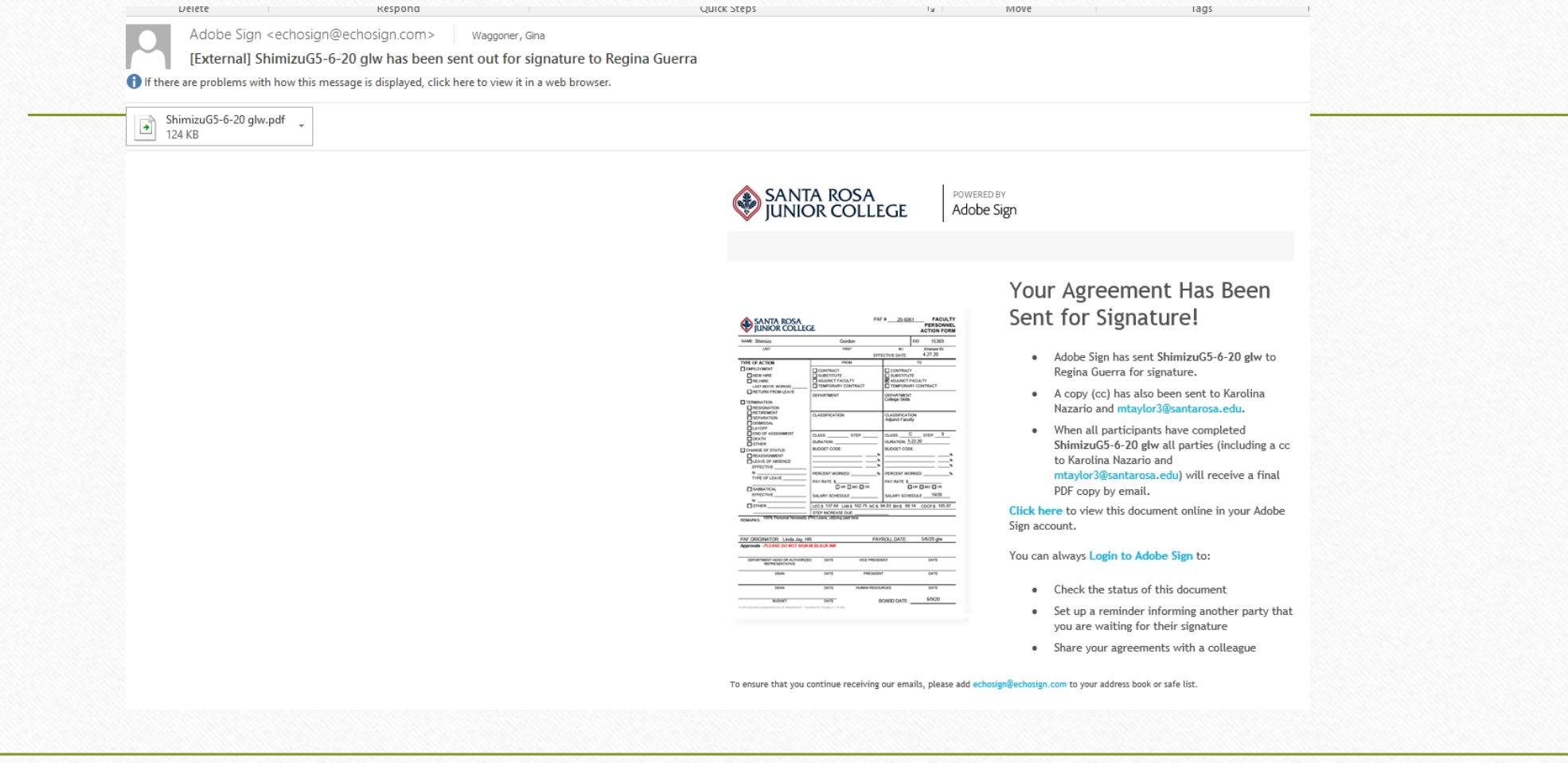

Adobe Sign <echosign@echosign.com> Saldana-Talley, Jane; Hopkins, Sarah; + 2 + U 1 4/11/20 [External] AFA pafs between FCCC - Santa Rosa Junior College (Sonoma), L. Jane Saldana-Talley, Li... If there are problems with how this message is displayed, click here to view it in a web browser.

AFA pafs - signed.pdf  $\rightarrow$ 3 MB

### File name changed to-**signed (Final signed copy emailed to you)**

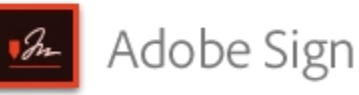

**This is the email you receive at the end of processing.**

**The file name will change to "signed" and all parties that signed document or were CC on the routing will receive a final copy of the signed paf.**

AFA pafs between FCCC -Santa Rosa Junior College (Sonoma), L. Jane Saldana-Talley, Linda Close, and 1 more is Signed and Filed!

To: L. Jane Saldana-Talley, Sarah Hopkins, Linda Close, and Gina Waggoner

Attached is a final copy of AFA pafs.

Copies have been automatically sent to all parties to the agreement.

You can view the document in your Adobe Sign account.

#### Why use Adobe Sign:

- Exchange, Sign, and File Any Document. In Seconds!
- Set-up Reminders. Instantly Share Copies with Others.
- See All of Your Documents, Anytime, Anywhere.

Signed & Filed! Routing is now complete

# Deeper Dive into Adobe Sign

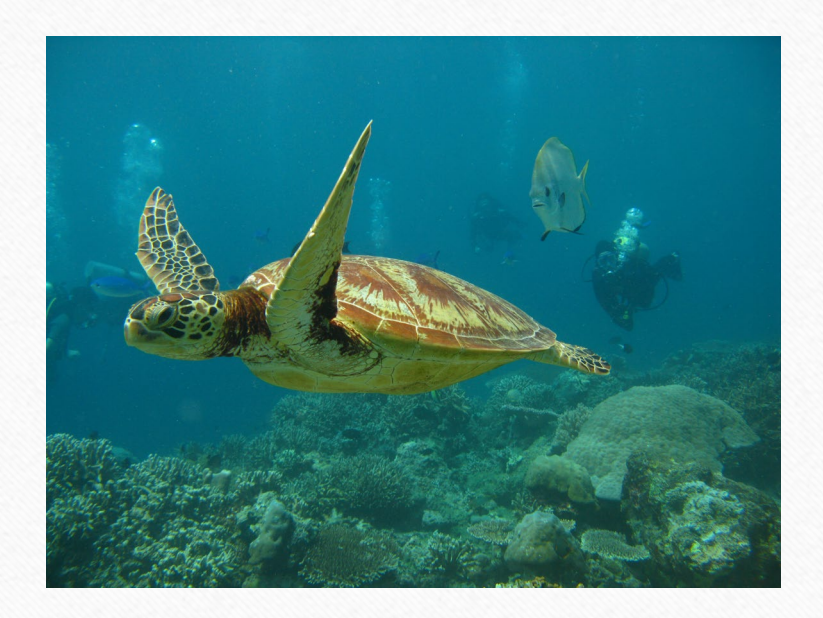

Tracking pafs and sending reminders using Adobe dashboard

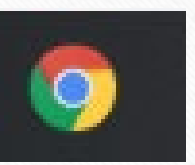

**For the best user experience in Horizon please use Chrome Browser**

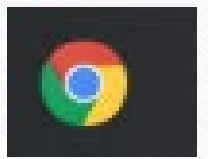

To access your Adobe dashboard go to:

[https://santarosajc.na1.documents.adobe.com](https://santarosajc.na1.documents.adobe.com/)

https://www.adobe.com/

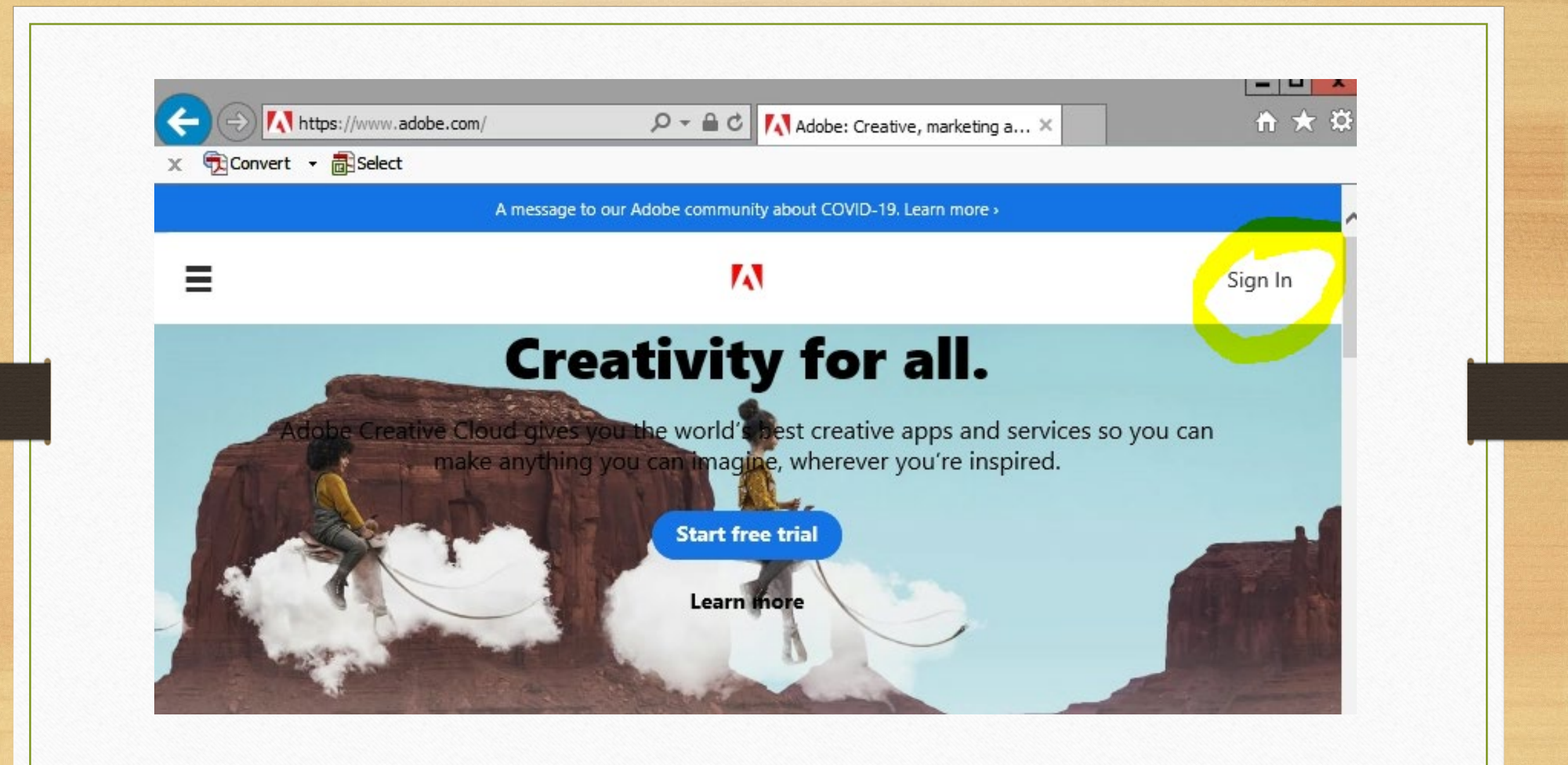

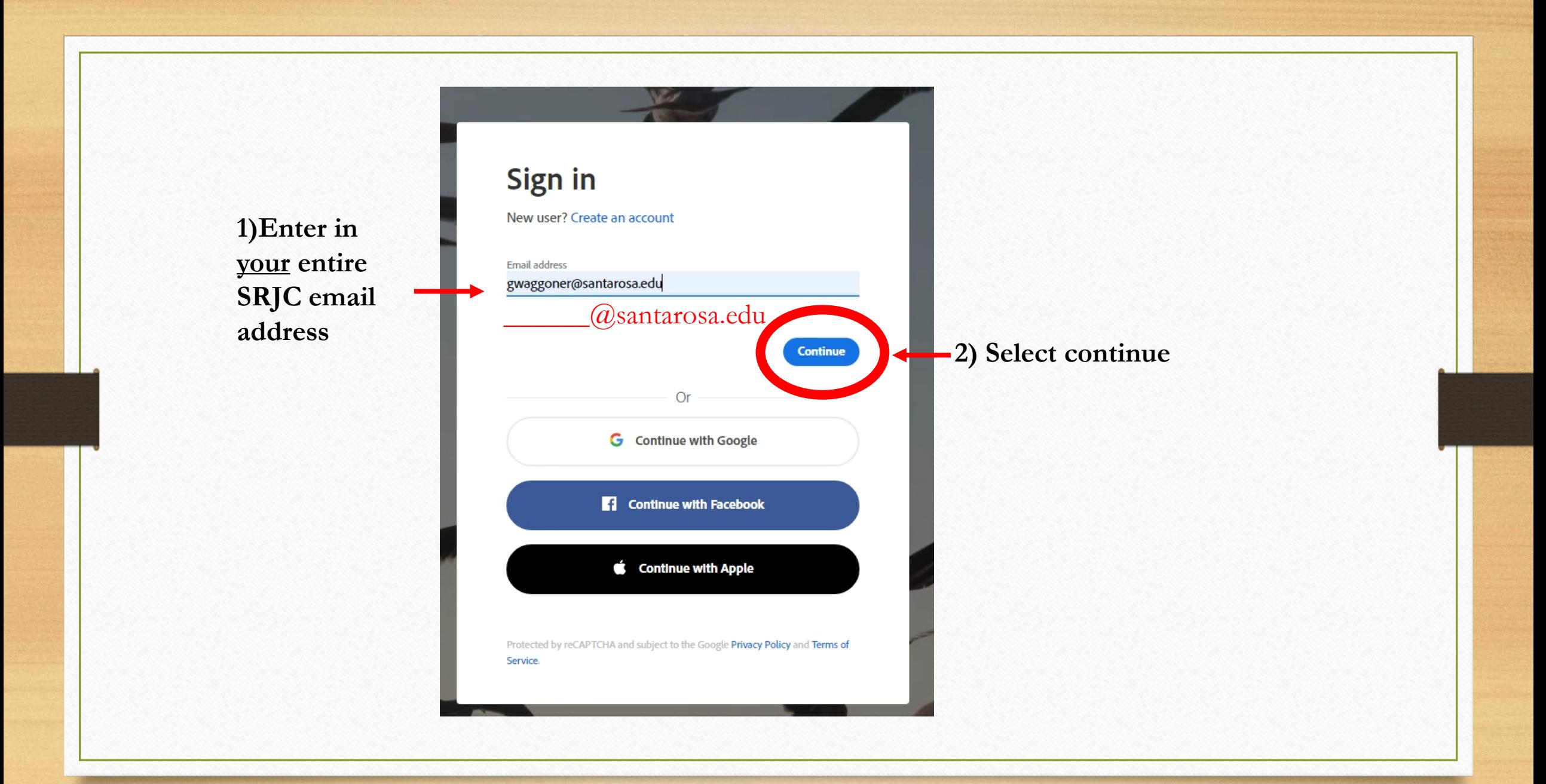

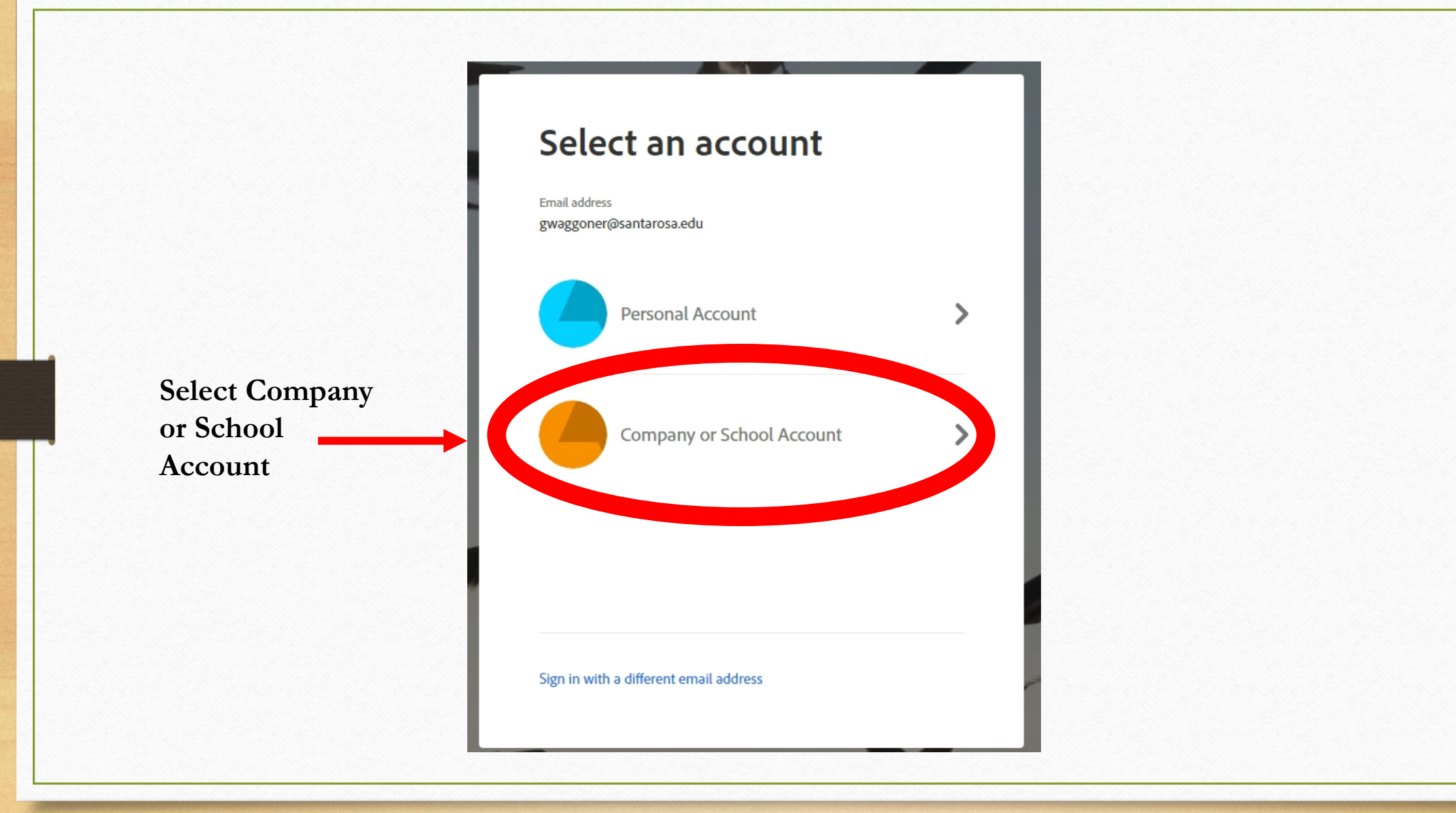

 $\mathbf{z} = -\mathbf{z}$ C & Impluido santarosa.edu/Jayoutu/KVogin.age/Naturituti-N2f 一回台 O Most Volke) @ Griting Stated ED From Google Chrome G Google & Amazon.com @ Notice of Absence EL A Guide to Managing ... E TramDynamia sandbox SRJC PASSWORD PORTAL Username SANTA ROSA<br>JUNIOR COLLEGE Password Forgot Password? **Set Password** Login

**Type in your SRJC user name**

**Example: gwaggoner**

**Type in your SRJC Network Password**

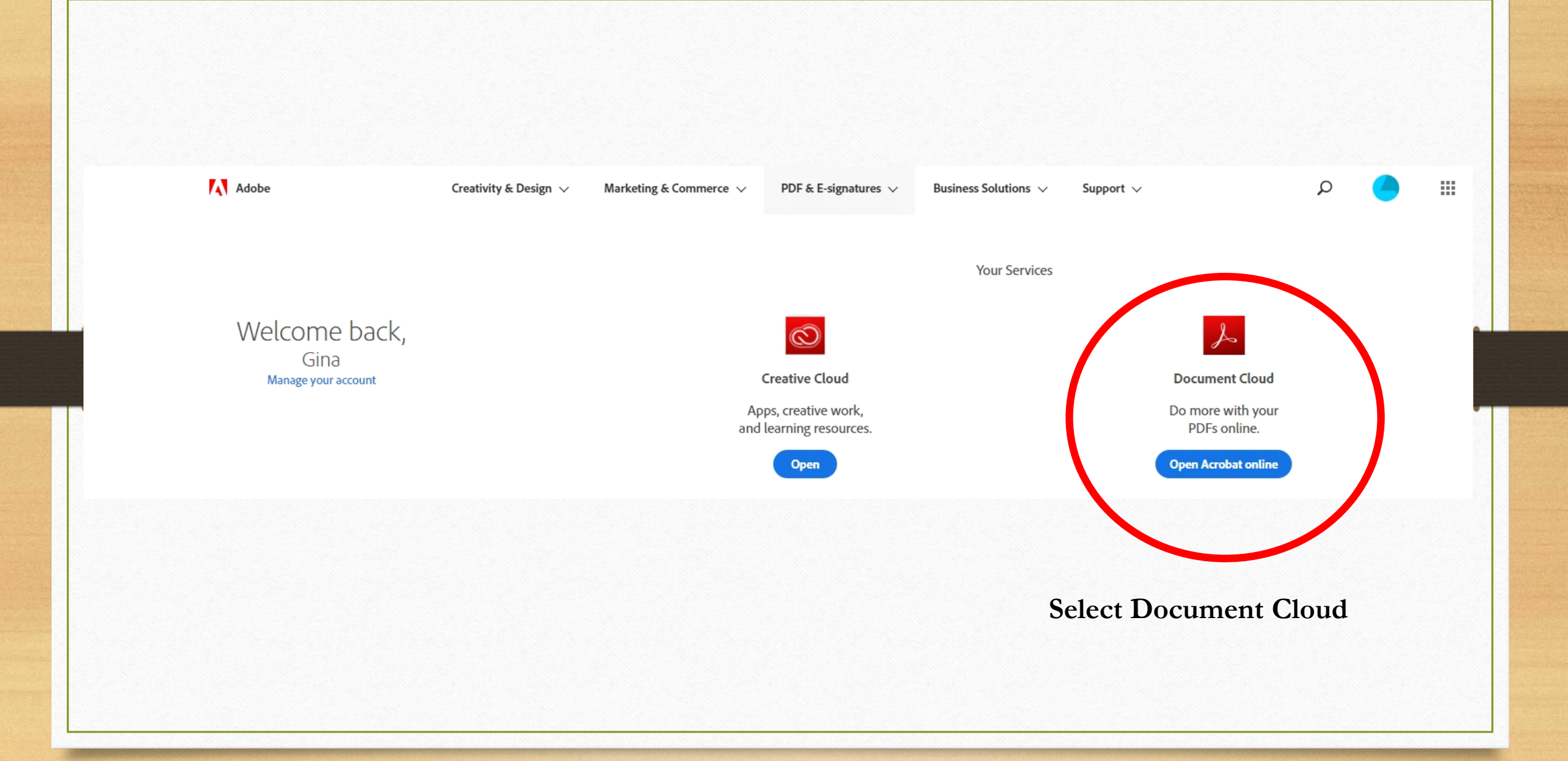

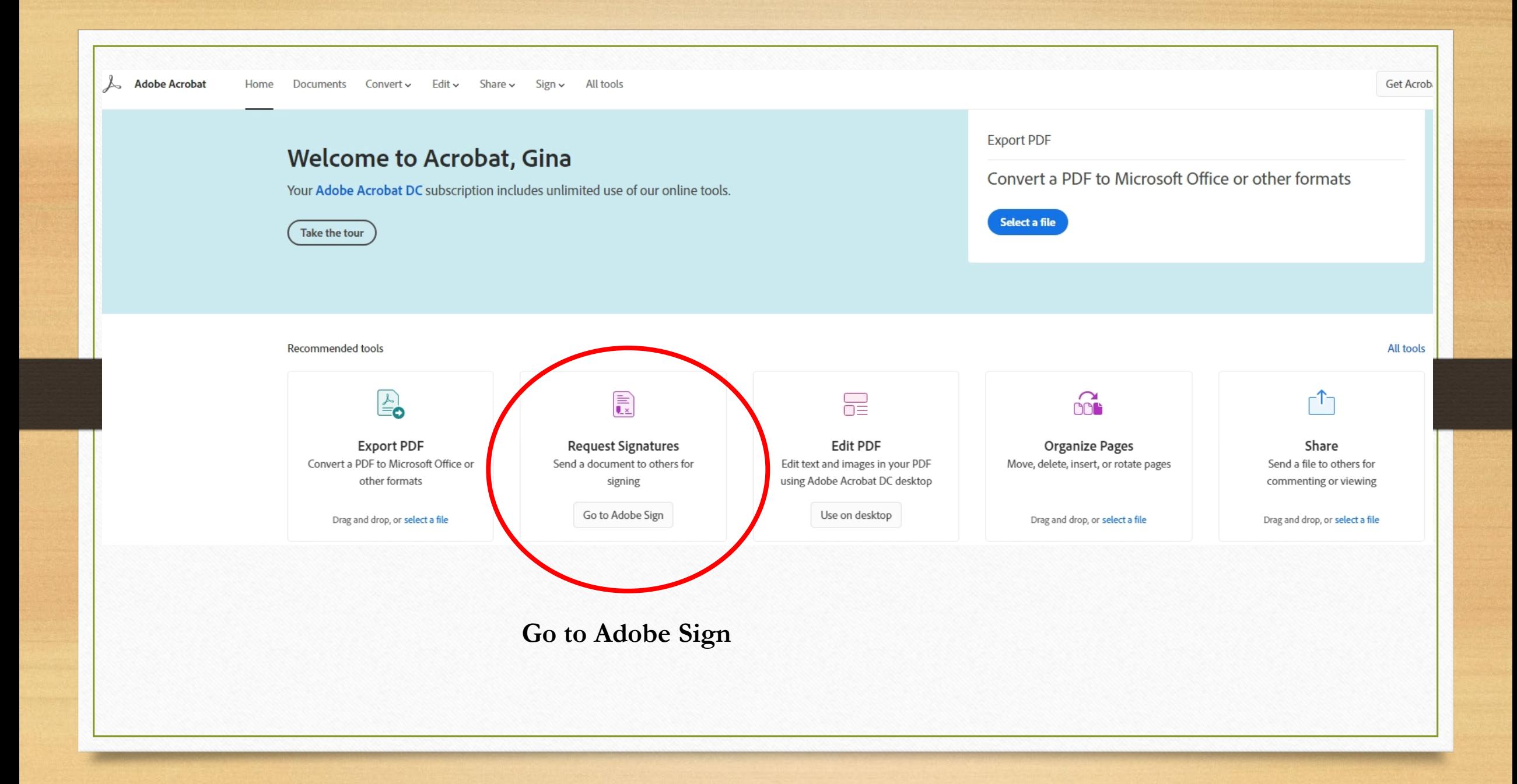

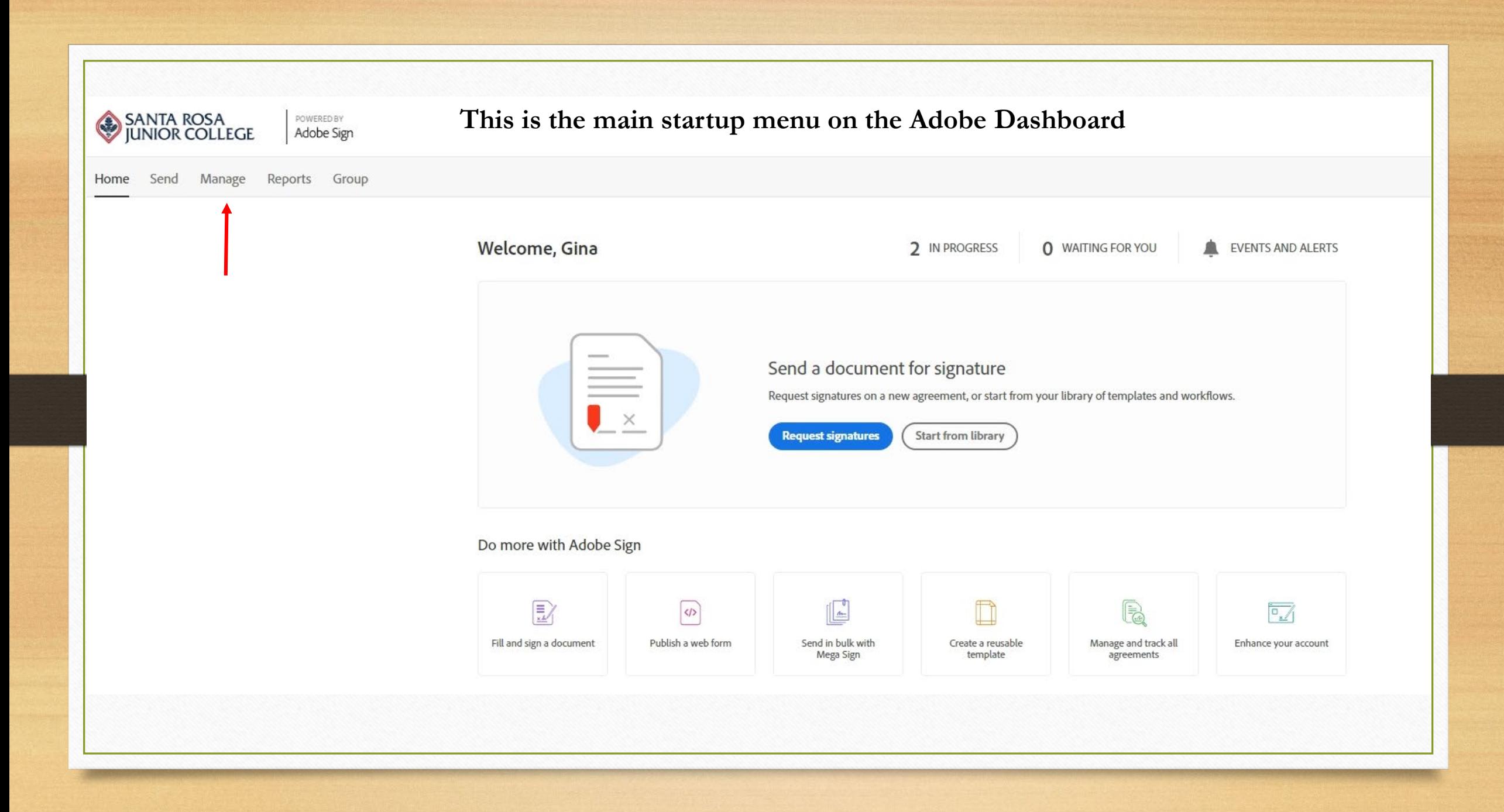

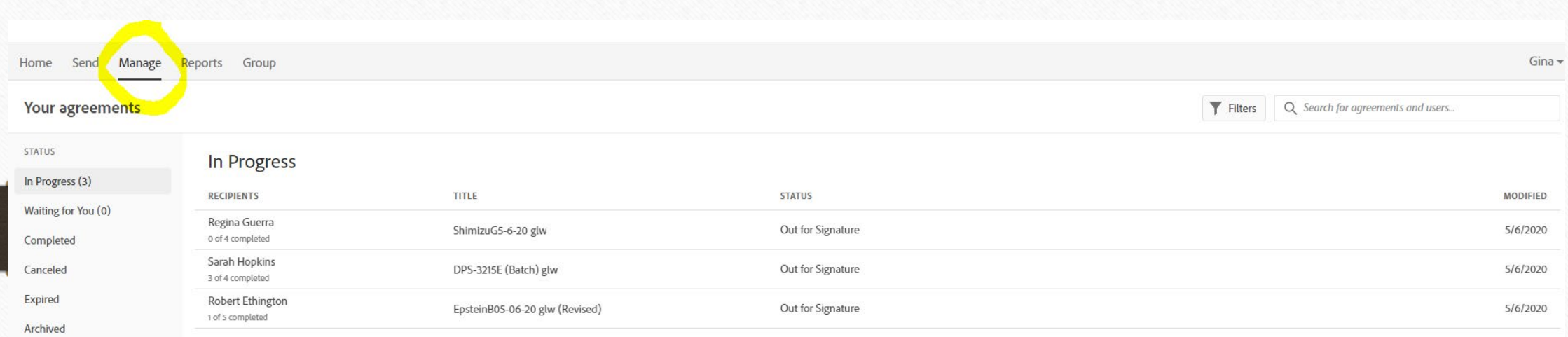

### From the **Manage** screen in Adobe Dashboard you can track the status of your pafs & send reminders

## How to Cancel a paf (During Routing)

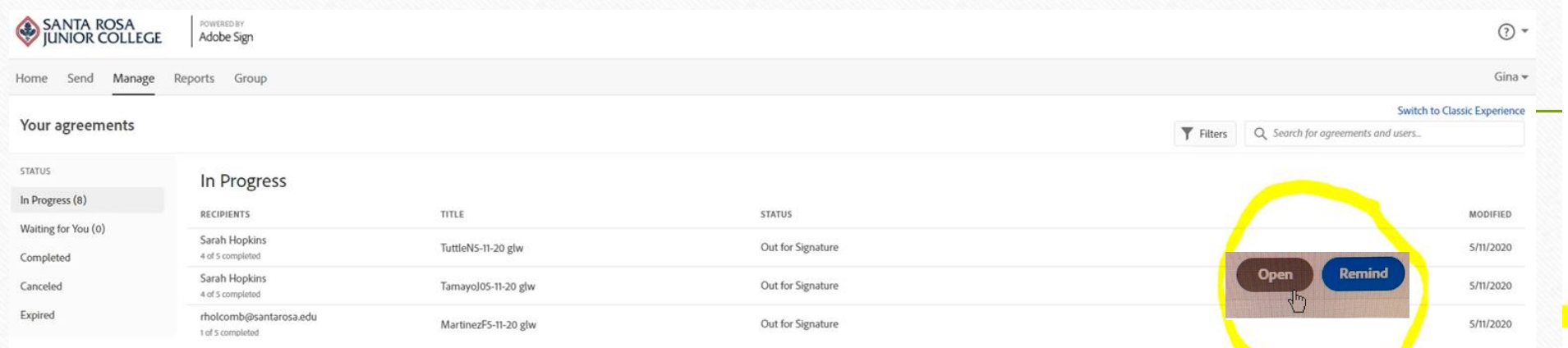

As a paf originator you cancel the paf **before** it is fully signed off. In the adobe sign dashboard hoover your mouse two options where the yellow circle is on my document Open and Remind appear.

If you select **Open** this menu opens on the right side of your pdf. Select cancel.

Signed on May 11, 2020

## **FOR ASSISTANCE, QUESTIONS, OR TRACKING:**

**(Full-Time Faculty, Adjuncts or Management Pafs)**

Contact: Gina Waggoner HR Specialist- Systems & Compensation Direct: (707) 527-4786 [gwaggoner@santarosa.edu](mailto:gwaggoner@santarosa.edu)

**(Classified, Professional Experts or STNC Pafs)**

Contact: Jenne Arden Human Resources Technician Direct: (707) 527- 4785 jarden@santarosa.edu

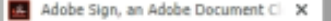

 $+$ 

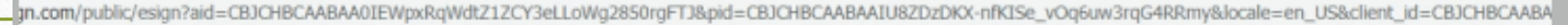

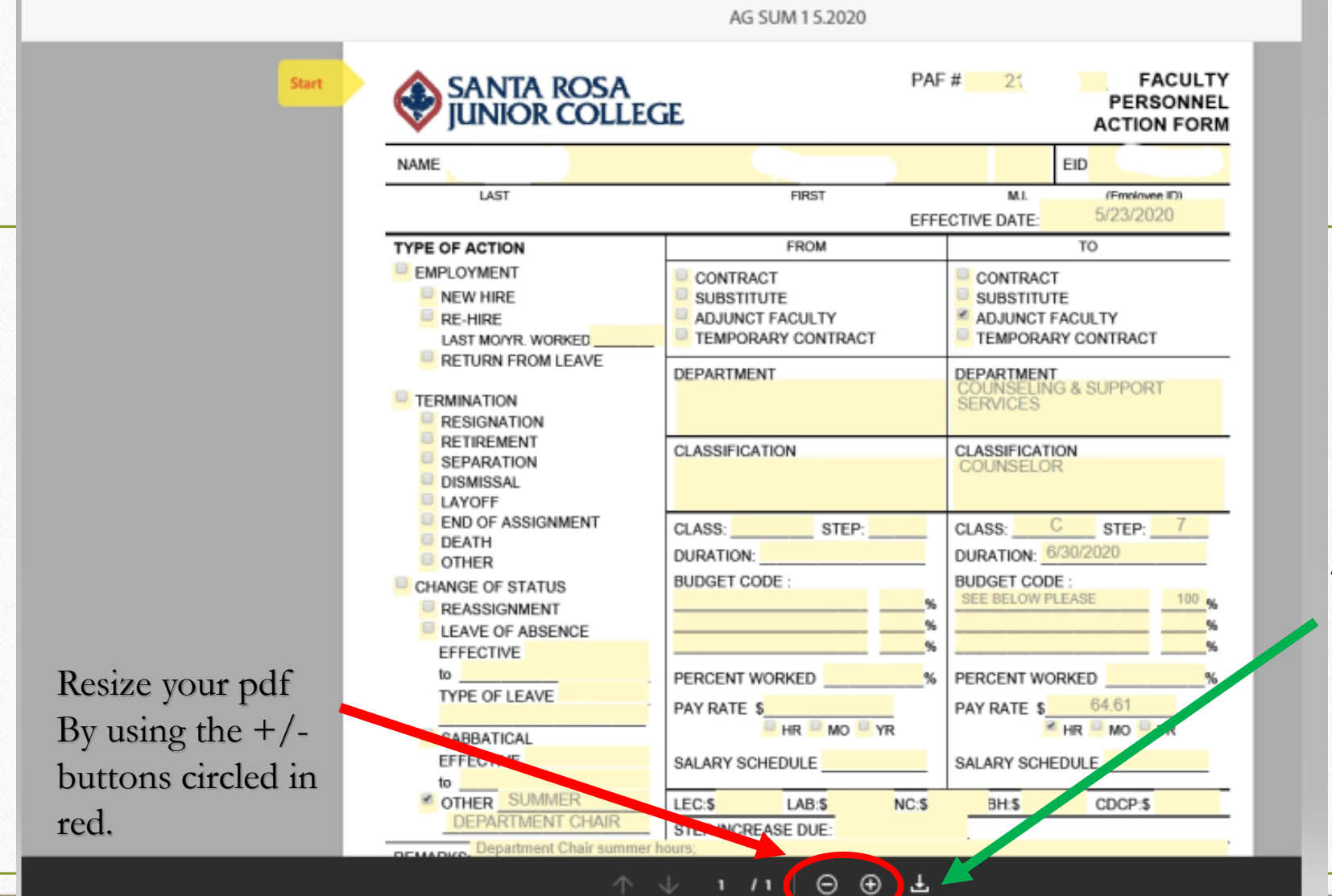

**This button**  allows you to **download the document**

**If Adobe is crashing, please contact Bill Wagy in IT to have your Adobe license updated**. His email is [wwagy@santarosa.edu](mailto:wwagy@santarosa.edu)

### **For additional resources please check out Adobe help section**

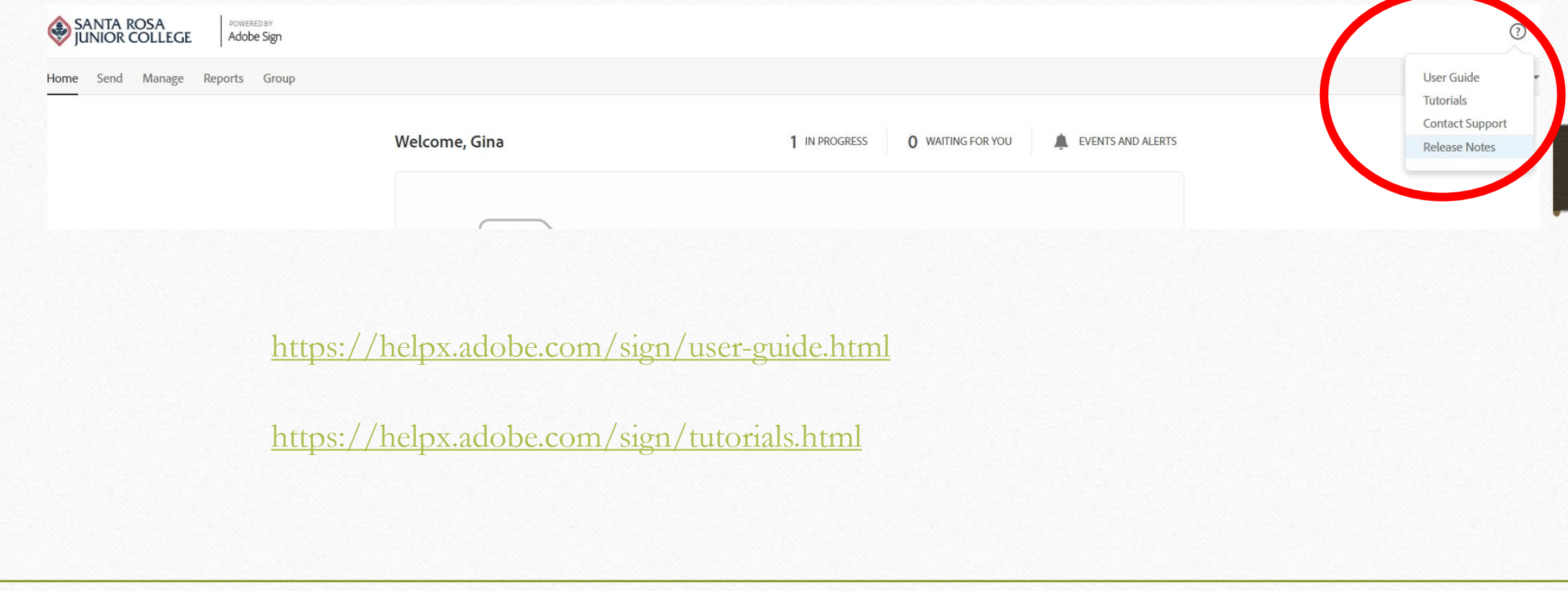